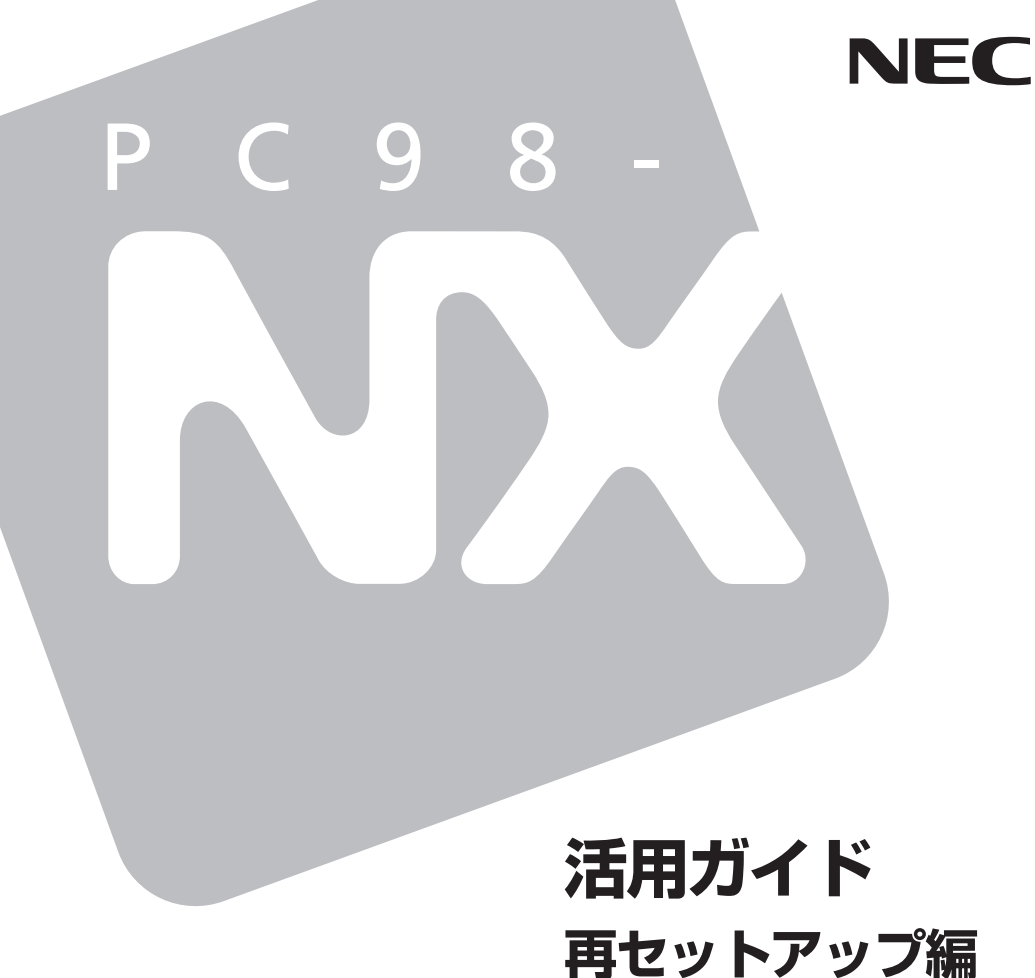

# **PC98 NX シリーズ Mate VersaPro**

(Windows 2000 Professional インストールモデル)

![](_page_1_Figure_0.jpeg)

![](_page_2_Picture_0.jpeg)

 **このマニュアルは、再セットアップ方法について説明 しています。**

 **このマニュアルは、フォルダやファイル、ウィンドウ など、Windowsの基本操作に必要な用語とその意味を 理解していること、また、それらを操作するためのマウ スの基本的な動作がひと通りでき、Windowsもしくは添 付のアプリケーションのヘルプを使って操作方法を理 解、解決できることを前提に本機固有の情報を中心に書 かれています。**

 **もし、あなたがパソコンに初めて触れるのであれば、上 記の基本事項を関連説明書などでひと通り経験してか ら、このマニュアルをご利用になることをおすすめしま す。**

 **本機の仕様については、お客様が選択できるように なっているため、各モデルの仕様にあわせてお読みくだ さい。**

 **仕様についての詳細は『はじめにお読みください』の 「9 付録 機能一覧」をご覧ください。**

#### **2005年 1月 初版**

#### **このマニュアルの表記について**

#### **◆ このマニュアルで使用している記号**

**このマニュアルで使用している記号や表記には、次のような意味があります。**

マイチェック! **してはいけないことや、注意していただきたいことを説明して います。よく読んで注意を守ってください。場合によっては、 作ったデータの消失、使用しているアプリケーションの破壊、 パソコンの破損の可能性があります。また、全体に関する注意 については、「注意事項」としてまとめて説明しています。 パソコンを使うときに知っておいていただきたい用語の意味を 解説しています。 マニュアルの中で関連する情報が書かれている所を示していま** 参照 **す。**

#### **◆ このマニュアルで使用している表記の意味**

![](_page_3_Picture_136.jpeg)

![](_page_4_Picture_175.jpeg)

![](_page_5_Picture_168.jpeg)

**◆ このマニュアルで使用しているアプリケーション名などの正式名称**

![](_page_5_Picture_169.jpeg)

and the control of the control of the control of the control of the control of the control of the control of the

#### **ご注意**

- **(1) 本書の内容の一部または全部を無断転載することは禁じられています。**
- **(2) 本書の内容に関しては将来予告なしに変更することがあります。**
- **(3) 本書の内容については万全を期して作成いたしましたが、万一ご不審な点や誤り、記載もれ などお気付きのことがありましたら、ご購入元、またはNEC 121コンタクトセンターへご連 絡ください。落丁、乱丁本は、お取り替えいたします。**
- **(4) 当社では、本装置の運用を理由とする損失、逸失利益等の請求につきましては、(3)項にかか わらずいかなる責任も負いかねますので、あらかじめご了承ください。**
- **(5) 本装置は、医療機器、原子力設備や機器、航空宇宙機器、輸送設備や機器など、人命に関わ る設備や機器、および高度な信頼性を必要とする設備や機器などへの組み込みや制御等の使 用は意図されておりません。これら設備や機器、制御システムなどに本装置を使用され、人 身事故、財産損害などが生じても、当社はいかなる責任も負いかねます。**
- **(6) 本機の内蔵ハードディスクにインストールされている Windows 2000および本機に添付のCD-ROMは、本機のみでご使用ください。**
- **(7) ソフトウェアの全部または一部を著作権の許可なく複製したり、複製物を頒布したりすると、 著作権の侵害となります。**
- **(8) ハードウェアの保守情報をセーブしています。**
- **(9) 本書に記載されているWebサイトや連絡先は、2004年12月現在のものです。**

#### **■ 輸出に関する注意事項**

**本製品(ソフトウェアを含む)は日本国内仕様であり、外国の規格等には準拠していません。 本製品を日本国外で使用された場合、当社は一切責任を負いかねます。 また、当社は本製品に関し海外での保守サービスおよび技術サポート等は行っていません。**

**本製品の輸出(個人による携行を含む)については、外国為替及び外国貿易法に基づいて経済産業省 の許可が必要となる場合があります。**

**必要な許可を取得せずに輸出すると同法により罰せられます。**

**輸出に際しての許可の要否については、ご購入頂いた販売店または当社営業拠点にお問い合わせく ださい。**

#### **■ Notes on export**

**This product (including software) is designed under Japanese domestic specifications and does not conform to overseas standards.**

**NEC\*1 will not be held responsible for any consequences resulting from use of this product outside Japan.**

**NEC\*1 does not provide maintenance service nor technical support for this product outside Japan.**

**Export of this product (including carrying it as personal baggage) may require a permit from the Ministry of Economy, Trade and Industry under an export control law. Export without necessary permit is punishable under the said law.**

**Customer shall inquire of NEC sales office whether a permit is required for export or not.**

**\*1: NEC Corporation, NEC Personal Products, Ltd.**

**Microsoft、MS-DOS、Windows、Officeロゴ、OutlookおよびWindowsのロゴは、米国Microsoft Corporationの米国およびその他の国における商標または登録商標です。 StandbyDisk Solo RBは、StandbySoft LLC/(株)ネットジャパンの商標です。**

**その他、本マニュアルに記載されている会社名、商品名は各社の商標または登録商標です。**

©NEC Corporation, NEC Personal Products, Ltd. 2005

**日本電気株式会社、NECパーソナルプロダクツ株式会社の許可なく複製・改変などを行うことはで きません。**

#### **このマニュアルの構成・読み方**

**本機に添付されているCD-ROMを使用して、Windowsをセットアップする前 の状態に復元する方法などを説明しています。**

**必ず「PART1 再セットアップする」の「システムを修復する」、「再セットアッ プについて」、および「再セットアップの準備」を読んだ後に、「再セットアッ プする」へお進みください。**

**また、このマニュアルは検索性を高めるため、目次の次に索引を記載してい ます。**

**索引に載せてある用語は、目次、注意していただきたい内容(◆ チェック!\*)、 用語( )を検索するのに都合の良い言葉を選んでいます。**

![](_page_8_Picture_16.jpeg)

# PART

目次

![](_page_8_Picture_17.jpeg)

![](_page_8_Picture_18.jpeg)

![](_page_8_Picture_19.jpeg)

# $\begin{array}{c} \n \stackrel{\text{PAR}}{2} \n \end{array}$

# **索 引**

# **英数字**

![](_page_9_Picture_69.jpeg)

### **サ行**

![](_page_9_Picture_70.jpeg)

## **タ行**

![](_page_9_Picture_71.jpeg)

## **ハ行**

![](_page_9_Picture_72.jpeg)

![](_page_10_Picture_0.jpeg)

# **再セットアップする**

**Windowsを再セットアップする方法について説明します。**

#### **この章の読み方**

**必ず「システムを修復する」「再セットアップについて」 、 、および「再セッ トアップの準備」を読んだ後に、再セットアップを開始してください。**

#### **この章の内容**

![](_page_10_Picture_52.jpeg)

![](_page_11_Picture_0.jpeg)

# **システムを修復する**

**ここでは、システム構成を変更したことで、正常にシステムが起動しなく なった場合の対処方法について説明しています。**

**システムの修復方法には、次の方法があります。どの方法を使うかはシス テムの状況により異なりますので、次の順番で簡単な方法から試してく ださい。**

![](_page_11_Figure_4.jpeg)

**使用しないアプリケーションを削除したい場合や、削除したアプリケー ションを再追加したい場合、また、Windows を再セットアップした後に アプリケーションを追加したい場合は、『活用ガイド ソフトウェア編』 の「アプリケーションの概要と削除/追加」をご覧ください。**

#### Safeモードで起動する

**SafeモードはWindowsの正常な起動を行えるようにするための特殊な 診断モードです。以下の手順でSafeモードを起動させてください。**

- **1 Windows 2000を起動する**
- **2 「Windows 2000の問題解決と拡張起動オプションについて は、F8キーを押してください。」と表示されたら、【F8】を押す**

**3 <sup>1</sup> Safeモードの起動オプションを選択し、【Enter】を押す Safeモードが起動します。**

#### aaaaaaaaaaaaaaaa **前回正常起動時の構成を使用してシステムを修復する**

**システムを変更した後で、Windowsが起動できなくなった場合は、前回 正常起動時の構成を使用して、問題を解決することができます。**

- ●メチェック!!\_ **・ 前回システムが正常に起動したとき以降に行った構成の変更は、全て 破棄されます。**
- **・ 構成変更後2回以上正常に起動した後では、その変更前の構成には戻 りません。**

**前回正常起動時の構成を使用する場合は、次の手順で行います。**

- **1 問題があるWindows 2000を起動する**
- **2 画面に「Windows 2000の問題解決と拡張起動オプションにつ いては、F8キーを押してください。」と表示されたら、【F8】を押 す**
- **3 「Windows 2000拡張オプションメニュー」が表示されたら、 「前回正常起動時の構成」を選択し、【Enter】を押す**
- **4 「オペレーティングシステムの選択」画面で、【Enter】を押す 「ハードウェアプロファイル/構成の回復メニュー」画面が表示さ れます。**
	- **このメニューでは次のいずれかを選択できます。**
	- **・ 本機の起動時に使われるハードウェアプロファイルの選択**
	- **・ 前回正常起動時の構成の切り替え**
	- **・ 本機の再起動**
- **5 ここでは、前回正常起動時の構成を使用して、問題が発生する 前の構成でWindows 2000を再起動するので、【L】を押し、 【Enter】を押す**

#### [セットアップディスク]を使用してシステムを修復する

**ファイルなどの破損により、Safeモードや前回正常起動時の構成を使用 してもWindowsが正常に起動しなかった場合は、「Windows 2000セット アップディスク」を作成し、システムを修復してください。**

#### ●メチェック〃\_

- **・ システムの修復を行うには十分な知識が必要です。あらかじめWindows のヘルプをご覧になり準備を行ってください。**
- **・ この作業にはフロッピーディスクドライブが必要です。 FDレスモデルをお使いの場合は、別売のフロッピーディスクドライ ブ(PC-VP-BU21)が必要になります。**
- **・ RAIDモデルをお使いの場合は、「Windows 2000セットアップディ スク」に加え、本機添付の「RAIDモデル用ドライバディスク」が必要に なります。**

**◎「Windows 2000 セットアップディスク」の作成**

ズメチェック!! \_ **「Windows 2000セットアップディスク」を作成するには、1.44MB フォーマット済のフロッピーディスクが4枚必要です。**

- **1 「スタート」ボタン→「ファイル名を指定して実行」をクリック**
- **2 「名前」に「C:¥BOOTDISK¥MAKEBT32.EXE A:」と入力し、 「OK」ボタンをクリック**

#### ●メチェック!/\_\_\_

**BOOTDISKフォルダをCドライブから移動した場合は、移動したドライ ブ名に読み替えてください。**

**画面の指示に従って「Windows 2000 セットアップディスク」の作 成を行ってください。セットアップディスクの作成が終了したら、 作成した「Windows 2000 Setup Boot Disk」をフロッピーディス クドライブに挿入してください。**

**3 メモ帳を起動し、AドライブのTXTSETUP.SIFを開く**

#### **4 [SetupData]セクションに次の文を追加して、上書き保存する [SetupData]**

 **SetupSourceDevice = ¥device¥harddisk0¥partition1**

マイチェックリ

**この記述はi386フォルダのある場所を指定するものです。修復セット アップを行う場合、i386フォルダはルートになければなりません。i386 フォルダを移動する場合は注意してください。i386フォルダをCドライ ブから移動した場合は、記述を変更してください。**

 **harddiskは、ハードディスクの番号です(0から始まります) partitionは、パーティションの番号です(1から始まります)**

**ハードディスク、パーティションの番号は、「スタート」ボタン→「設定」→ 「コントロールパネル」→「管理ツール」→「コンピュータの管理」→「記憶 域」→「ディスクの管理」で確認してください。**

**以上で「Windows 2000 セットアップディスク」の作成は終了です。 次に「◎「システム修復/回復コンソール」の開始」へ、RAIDモデルをお使 いの方は、「◎「回復コンソール」の開始(RAIDモデルの場合)(P.16) 」 へ進 んでください。**

#### **◎「システム修復/回復コンソール」の開始**

**システムの修復方法には、「システム修復ディスク」を使用する方法と、 「回復コンソール」を使用してシステムを修復する方法とがあります。詳 細についてはWindows 2000のヘルプをご覧ください。**

- **1 本機の電源を入れ、すぐにフロッピーディスクドライブに 「Windows 2000 Setup Boot Disk」をセットする**
- **2 画面の指示に従って、セットアップディスクを入れ替える**
- **3 「セットアップへようこそ」画面でWindows 2000をセット アップするか、Windows 2000を修復するのかを指定するよう 聞かれるので、【R】を押して修復を選択する**
- **4 キーボードの選択画面になるので、画面の指示に従ってキー ボードの選択を行う**
- **5 「Windows 2000修復 オプション」画面になり、回復コンソー ルかシステム修復処理かを指定するよう聞かれるので、回復コ ンソールを使用する場合は【C】を、システム修復処理を使用す る場合は【R】を押す**
- **6 画面の指示に従い、修復を行う**

●メチェック!!\_

- **・「システム修復ディスク」をバックアップ目的に使用することはでき ません。**
- **・ Windows 2000のrepairフォルダ内の情報ならびに「システム修復 ディスク」の情報は、常に最新の情報になるようにしてください。最新 の構成情報がシステム修復時に反映されていないと、修復時に予期せ ぬエラーを引き起こすことがあります。**

**以上でシステム修復作業は終了です。**

**◎「回復コンソール」の開始(RAIDモデルの場合)**

- **1 本機の電源を入れ、すぐにフロッピーディスクドライブに 「Windows 2000 Setup Boot Disk」をセットする**
- **2 「Windows 2000 Setup」の画面が表示され、画面の一番下に 「Press F6 if you need to install a third party SCSI or RAID driver…」と数秒間表示されるので、その間に【F6】を押す**

●メチェック!!

**【F6】を押しても特に反応(音やメッセージ)はありません。 画面の一番下に表示されているメッセージが変わるだけの状態がしば らく続きます。 また、【F6】を押すタイミングが遅いと手順4のメッセージは表示されま せん。**

![](_page_15_Picture_12.jpeg)

**4 「Setup could not determine the type of one or more <sup>1</sup> mass storage devices installed in your system,・・・・」 と表示されたら、【S】を押す**

#### 【ブチェック!! \_

**手順4のメッセージは「Setup Disk #2」をセットした後に表示されます。 このメッセージが表示されない場合は、【F3】を2回押した後に【Enter】 を押し、再度手順1からやり直してください。**

- **5 「Please insert the disk labeled Manufacturer-supplied hardware support disk into Drive A: \* Press Enter when ready. 」と表示されたら、フロッピーディスクドライブに 「RAIDモデル用ドライバディスク」をセットし、【Enter】を押す**
- **6 「Win2000 Promise FastTrak100(tm) LP/TX2 Controller」 を選択して【Enter】を押す**
- **7 ドライバの名称が正しいことを確認して【Enter】を押す**
- **8 画面の指示に従って、セットアップディスクを入れ替える**
- **9 「セットアップへようこそ」画面でWindows 2000をセット アップするか、Windows 2000を修復するのかを指定するよう 聞かれるので、【R】を押して修復を選択する**
- **10 キーボードの選択画面になるので、画面の指示に従ってキー ボードの選択を行う**
- **11 「Windows 2000修復 オプション」画面になり、回復コンソー ルかシステム修復処理かを指定するよう聞かれるので、回復コ ンソールを使用する場合は【C】を、システム修復処理を使用す る場合は【R】を押す**

![](_page_17_Figure_0.jpeg)

![](_page_17_Figure_1.jpeg)

**以上でシステム修復作業は終了です。**

# **再セットアップについて**

**再セットアップを行うと、壊れてしまった本機のシステムを復旧させる ことができますがハードディスクに保存したファイルは消えてしまいま す。時間もかかる作業なので再セットアップが必要かどうかを確認し、以 下の注意事項をお読みになってから再セットアップの準備へ進んでくだ さい。**

#### aaaaaaaaaaaaaaaa **再セットアップが必要になるとき**

**次のようなとき、本機の再セットアップが必要です。**

- **1. トラブルによるシステムの復旧をするため**
	- **・ 電源を入れても電源ランプは点灯するが、Windowsが動作しない。**
	- **・ ハードディスクの中のプログラムが正常に動作しない。**
	- **・ ハードディスク内のシステムファイルを誤って消してしまった。**
	- **・ システムの修復を行っても問題が解決できない。**
	- **・ Safeモードで起動しても問題が解決できない。**

#### **2. ハードディスクの設定を変更するため**

- **・ Cドライブの容量を変更したい。**
- **・ ハードディスクを1つのパーティションにしたい。**

●メチェック!! \_

**137GBを超えるハードディスクをお使いの場合は、全領域を1パーティ ションにすることはできません。作成できるパーティションの最大サイ ズは、131,062MBです。**

#### **3. Windowsの設定を変更するため**

- **・ Windowsをセットアップする前の状態に戻したい。**
- **・ 登録した名前を変更したい。**

![](_page_18_Picture_19.jpeg)

**本機のシステムが壊れてしまったときに、CD-ROMに入っているデータ をもとに、Windowsをセットアップする前と同じ状態に戻す作業のこと です。**

**ハードディスクの構成を変えるときも、ハードディスクをフォーマット (初期化)し直すとシステムが消えてしまうので、再セットアップが必要 です。**

#### **再セットアップ時の注意**

**再セットアップをするときには必ず次の注意事項を守ってください。**

**◎マニュアルに記載されている手順どおりに行う**

**再セットアップをするときは、必ずこのマニュアルに記載の手順を守っ てください。手順を省略したりすると、正しく再セットアップできませ ん。また、画面で指示された以外のキーを押したり、スイッチの操作をす ると、正しく再セットアップできないことがあります。**

#### **◎再セットアップは途中でやめない**

**いったん再セットアップを始めたら、再セットアップの作業を絶対に中 断しないでください。作業を中断すると故障の原因となります。必ず最後 まで通して行ってください。万が一再セットアップの作業を中断してし まった場合は、正しく再セットアップされていない可能性があるので、再 セットアップを最初からやり直してください。**

#### **◎ファイルシステムについてのご注意**

- **・ 137GBを超えるハードディスクをお使いの場合、作成できるパーティ ションの最大サイズは131,062MBです。 また、パーティションサイズを変更する場合、入力できる桁数が5桁で すので、99,999MBを超える任意のパーティションサイズを指定する ことはできません。**
- **・ FAT32ファイルシステムでは、32GB(32,765MB)以上の領域は作成で きません。**

#### **◎再セットアップ中は長時間放置しない**

**再セットアップが終了し、いったん電源を切るまで、再セットアップ中で キー操作が必要な画面を含み、本機を長時間放置しないでください。**

**1 ◎再セットアップ後の状態について**

**購入後にインストールしたアプリケーションや作成されたデータは復元 されません。インストールし直してください。また、再セットアップ後に 周辺機器の設定は全て初期状態になります。もう一度設定し直してくだ さい。**

#### マイチェック!! **Cドライブ以外のドライブにアプリケーションが残っていても、そのア プリケーションは再インストールが必要になる場合があります。再セッ トアップ後にアプリケーションがうまく動作しなくなった場合は、アプ リケーションを再インストールしてみてください。**

#### **◎RAIDモデルをご利用の場合の注意**

**RAIDモデルをご利用の場合は、再セットアップ前に、ミラーリングが正 常に設定されている必要があります。Windowsの再セットアップ作業に 入る前にディスクアレイ情報を確認してください。確認方法については、 「PART2 付録」の「再セットアップ前の注意事項(RAIDモデルのみ)」 (P.34)をご覧ください。**

#### aaaaaaaaaaaaaaaa **再セットアップ時の注意(液晶一体型)**

#### **◎ハードディスク/光ディスクアクセスランプについて**

**再セットアップ中、ドライバがセットアップされるまで、「ハードディス ク/光ディスクアクセスランプ」はハードディスクアクセスの時に点灯し ませんが、セットアッププログラムは正常に動作しています。 そのまま手順に従って操作してください。**

# **再セットアップの準備**

**ここでは、再セットアップを行う前の必要な準備について説明していま す。再セットアップを行う前に必ずお読みください。**

#### **必要なものをそろえる**

**再セットアップには少なくとも次のものが必要です。作業に入る前にあ らかじめ準備しておいてください。**

マイチェック!! **別売のCD/DVDドライブ(VersaBay IVb、拡張スリムベイ、またはUSB 接続のCD/DVDドライブ)が必要です。**

- **・『はじめにお読みください』**
- **・「Windows 2000 Professional CD-ROM」(以降、「Windows 2000 CD-ROM」)**
- **・「バックアップCD-ROM(OSを除く)/アプリケーションCD-ROM/マ ニュアルCD-ROM」(以降、「バックアップCD-ROM」)**
- **・ Office Personal 2003モデルをお使いの場合**
	- **・「Office Personal 2003」のCD-ROM**
	- **・「Home Style+」のCD-ROM**
- **・ Office Professional Enterprise 2003モデルをお使いの場合 ・「Office Professional Enterprise 2003」のCD-ROM**
- **・ RAIDモデルをお使いの場合 「RAIDモデル用ドライバディスク」のフロッピーディスク**

●メチェック!!\_

**Windows 2000の再セットアップにはプロダクトキーが必要になりま す。プロダクトキーは『Windows**® **2000 Professionalクイックスター トガイド』をパックしているビニール袋に貼付されています。**

#### aaaaaaaaaaaaaaaa **ハードディスクのデータのバックアップをとる <sup>1</sup>**

**再セットアップを行うと、ハードディスク内に保存しておいたデータや アプリケーションは全て消えてしまいます。消したくないデータがある 場合は、データのバックアップをとってから再セットアップしてくださ い。**

#### aaaaaaaaaaaaaaaa **使用環境の設定を控える**

**再セットアップを行うと、ネットワークの設定などは全てWindowsを セットアップする前の状態に戻ってしまいます。再セットアップ後も現 在と同じ設定で使いたい場合は、現在の設定を控えておいてください。**

#### aaaaaaaaaaaaaaaa **機器の準備をする**

**次の準備を行ってください。**

- **・ 無線LAN機能をオフにする**
- **・ 本機の電源を切る**
- **・ 周辺機器を取り外す(CD/DVDドライブを除く)**
- **・ CD/DVDドライブを使える状態にする**
- **・ ACアダプタを接続する**

#### **◎無線LAN機能をオフにする**

**無線LANが内蔵されているモデルの場合は、無線LAN機能がオフになっ ていることを確認してください。無線LAN機能がオンになっている場合 は、再セットアップの前にオフにしてください。**

#### ●ノチェック!!

**モバイルノート、モバイルノート(タッチパネル付)をお使いの場合は、 【Fn】+【F2】を押し、無線LAN機能をオフにしてください。**

#### **◎本機の電源を切る**

**スタンバイ状態や休止状態になっている場合は、復帰してから電源を 切ってください。**

**◎周辺機器を取り外す(CD/DVDドライブを除く)**

**『はじめにお読みください』をご覧になり、周辺機器を取り外して購入時 と同じ状態にしてください。**

イチェック!/ **本機にLANケーブルが接続されている場合は、再セットアップを開始す る前にいったん取り外してください。**

#### **◎CD/DVDドライブを使える状態にする**

**本機の再セットアップにはCD/DVDドライブが必要です。再セットアッ プを開始する前にCD/DVDドライブを使える状態にしておいてくださ い。**

#### **◎ACアダプタを接続する**

**VersaProをお使いの場合、バッテリ駆動では再セットアップすることは できません。必ずACアダプタを接続しておいてください。**

**これで「再セットアップ」の準備が全て整いました。 次ページの「再セットアップする」をご覧になり、再セットアップを 開始してください。**

## **再セットアップする <sup>1</sup>**

#### **再セットアップする**

**本機に添付されているフロッピーディスク、またはCD-ROMを使用して、 本機を再セットアップします。**

**※本機を再セットアップすると、Cドライブがいったんフォーマット(初 期化)されることにより、Cドライブのデータは全て消去されます。 また、パーティションサイズを変更する場合は、データ領域(Dドライ ブなど)をフォーマットする必要があり、データ領域に保存していた データも消去されます。**

**お客様のデータなどがCドライブやデータ領域に保存されている場 合、必ずデータのバックアップをとってから再セットアップを行って ください。**

マイチェック!!

- **・ 再セットアップにかかる時間はモデルによって異なります。(1時間 30分程度)**
- **・ Windowsは必ずCドライブにインストールしてください。 Cドライブ以外にインストールした場合は、正常に再セットアップで きません。**
- **・ 本機の再セットアップはWindowsの上書きインストールには対応し ていません。必ず既存のシステムパーティションをフォーマットして から行ってください。**

**1. Windows 2000をセットアップする**

#### **1 本機の電源を入れる**

**2 電源ランプがついたら、すぐにCD/DVDドライブに「Windows 2000 CD-ROM」をセットする**

**3 「Press any key to boot from CD」と表示されたら、【Enter】を押す**

●ノチェック!/\_\_\_ **RAIDモデルをお使いの場合は、手順4へ進んでください。その他のモデ ルをお使いの場合は、手順9へ進んでください。**

**4 「Windows 2000 Setup」画面が表示され、画面の一番下に 「Press F6 if you need to install a third party SCSI or RAID driver…」と数秒間表示されるので、その間に【F6】を押す**

●メチェック!!\_ **【F6】を押しても特に反応(音やメッセージ)はありません。 画面の一番下に表示されているメッセージが変わるだけの状態がしば らく続きます。 また、【F6】を押すタイミングが遅いと手順5のメッセージは表示されま せん。**

**5 「Setup could not determine the type of one or more mass storage devices installed in your system,・・・・」 と表示されたら、【S】を押す**

▼イチェック!! **このメッセージが表示されない場合は、【F3】を2回押した後に【Enter】 を押し、再度手順1からやり直してください。**

- **6 「Please insert the disk labeled Manufacturer-supplied hardware support disk into Drive A: \* Press Enter when ready. 」と表示されたら、フロッピーディスクドライブに 「RAIDモデル用ドライバディスク」をセットし、【Enter】を押す**
- **7 「Win2000 Promise FastTrak100(tm) LP/TX2 Controller」 を選択して【Enter】を押す**
- **8 ドライバの名称が正しいことを確認して【Enter】を押す**
- **9 「セットアップへようこそ」画面が表示されたら、【Enter】を押す**

**10 「Windows 2000 ライセンス契約」画面が表示されたら、内容 <sup>1</sup> を確認して【F8】を押す**

**【PageDown】を押すと画面がスクロールします。なお、表示される 内容に同意しない場合は、セットアップできません。**

- **11 「次のWindows 2000のインストールの1つが壊れている場合 は、修復を試行できます。」と表示されたら、【ESC】を押す**
- **12 キーボードの種類を確認する画面が表示されたら、【半角/全角】 (「106 日本語キーボード」)を押す**
- **13 「「106 Japanese Keyboard(Including USB)」・よろしいで すか?(Y/N)」と表示されたら、【Y】を押す**
- **14 「次の一覧には、このコンピュータ上の既存のパーティション と未使用の領域が表示されています。」と表示されたら、Cドラ イブを選択し、【Enter】を押す**

#### ●メチェック!!\_

- **・ Windowsは必ずCドライブにインストールしてください。Cドライブ 以外にインストールした場合は、正常に再セットアップできません。**
- **・ 137GBを超えるハードディスクをお使いの場合、既存のパーティ ションを全て削除してから【F3】を2回押してセットアップをいった ん終了し、再度手順1から行い、新たにパーティションを作成してくだ さい。また、新たに作成できるパーティションの最大サイズは 131,062MBです。**

**パーティションサイズを変更する場合、入力できる桁数が5桁ですの で、99,999MBを超える任意のパーティションサイズを指定すること はできません。また、ハードディスクの記憶容量は、1Mバイト= 1,000,000バイト、1Gバイト=1,000,000,000バイトで計算したと きのMバイト値、Gバイト値を示しています。OSによっては、1M バ イト=1,048,576バイトでMバイト値を、1Gバイト=1,073,741,824 バイトでGバイト値を計算していますので、この値よりも小さな値で 表示されます。**

**・ 再セットアップを行った後、StandbyDisk Solo RBをインストール する場合は既存のシステムパーティションを削除せずにNTFSで フォーマットしてください。ハードディスクのパーティションサイズ を変更したい場合は、既存のパーティションを全て削除してから新た にパーティションを作り直してください。**

- **15 「別のオペレーティング システムがあるパーティションに Windows 2000をインストールしようとしました。」と表示さ れた場合は、【C】を押す**
- **16 ファイルシステム、フォーマット方法の選択を行う**

●メチェック!!\_ **本機の再セットアップはWindowsの上書きインストールには対応して いません。必ず既存のシステムパーティションをフォーマットしてから 行ってください。**

- **17 「このドライブをフォーマットすると、現在このドライブにあ るファイルはすべて削除されます」と表示されたら、【F】を押す**
- **18 「パーティションをフォーマットするには、Enterキーを押して ください」と表示された場合は、【Enter】を押す ドライブのフォーマット、ファイルのコピーにはしばらく時間が かかります。 ファイルのコピー終了後、自動的に再起動します。**

● チェック!/ \_\_\_\_\_

**RAIDモデルの場合は、ファイルのコピー終了後、画面に「コンピュータ を15秒後に再起動します・・・」と表示されたら、「RAIDモデル用ドライバ ディスク」をフロッピーディスクドライブから取り出してください。 再起動後、次の画面が表示されるまでしばらく時間がかかります。**

- **19 「地域」画面が表示されたら、「次へ」ボタンをクリック**
- **20 「ソフトウェアの個人用設定」画面が表示されたら、「名前」「組、 織名」を入力し、「次へ」ボタンをクリック**
- **21 「プロダクト キー」画面が表示されたら、プロダクト キーを入 力して「次へ」ボタンをクリック**

■チェック!! **プロダクト キーは『Windows**® **2000 Professionalクイックスタート ガイド』をパックしているビニール袋に貼付されています。**

- **22 「コンピュータ名と <sup>1</sup> Administratorのパスワード」画面が表示さ れたら、画面の指示に従い、「次へ」ボタンをクリック**
- **23 「日付と時刻の設定」画面が表示されたら、「次へ」ボタンをク リック 次の画面が表示されるまでしばらく時間がかかります。**

#### **24 画面の指示に従ってネットワークの設定を行う**

**「ワークグループまたはドメイン名」画面が表示された場合は、「こ のコンピュータはネットワーク上にないか、ドメインのないネッ トワークに接続している」を選び、「ワークグループまたはドメイン 名」にワークグループ名を入力して「次へ」ボタンをクリックしてく ださい。**

 $\mathcal{C}'$ チェック $\mathcal{Y}$ **ここで「このコンピュータを次のドメインのメンバにする」を選んだ場合 は、「指定したドメイン名は無効です。ドメインへの参加を後にして続行 しますか?」と表示される場合がありますので、この場合は「はい」ボタン をクリックしてください。**

- **25 ファイルのコピーが終了すると「Windows 2000セットアップ ウィザードの完了」画面が表示されるので、CD/DVDドライブ からCD-ROMを取り出し、「完了」ボタンをクリック 自動的に再起動します。**
- **26 再起動後、「ネットワーク識別ウィザードの開始」画面が表示さ れたら、「次へ」ボタンをクリック**

▼メチェック〃

**「ネットワークへの接続」の画面が表示された場合は「キャンセル」ボタン をクリックしてください。**

**27 「このコンピュータのユーザー」画面が表示されたら、ログオン 方法を選択し、「次へ」ボタンをクリック**

**28 「ネットワーク識別ウィザードの終了」画面が表示されたら、「完 了」ボタンをクリック**

> **Windows 2000のセットアップが終了したら、次の手順で一度電源 を切ってください。**

- **29 「スタート」ボタン → 「シャットダウン」をクリック**
- **30 「シャットダウン」を選択し、「OK」ボタンをクリック**
- **31 Windowsを起動する**

■チェック!!

- **・ これ以降の手順は、必ずAdministrator権限を持つユーザーで行って ください。**
- **・ これ以降の手順で「Windows 2000の紹介」画面が表示された場合 は、「終了」ボタンをクリックしてください。**
- **32 CD/DVDドライブに「バックアップCD-ROM」をセットする**
- **33 「スタート」ボタン → 「ファイル名を指定して実行」をクリック**
- **34 「名前」に「<CD/DVDドライブ名>:¥UPDATE¥UPDATE.BAT」 と入力し、「OK」ボタンをクリック**
- **35 「CD/DVDドライブに「Windows 2000 Professional CD-ROM」をセットしてください。準備ができましたら[OK]ボタン をクリックしてください。」と表示されたら、「Windows 2000 CD-ROM」をセットし、「OK」ボタンをクリック**

#### ●メチェック!! \_

**「Microsoft Windows 2000 CD」画面が表示された場合は、「終了」を クリックしてください。**

**36** 「CD/DVDドライブにCD-ROMがセットされている場合は、取 **りだしてください。」と表示されたら、CD/DVDドライブから 「Windows 2000 CD-ROM」を取り出し、「OK」ボタンをク リック 自動でWindowsの設定を行っているため、ウィンドウが表示され**

**37 「Windowsの設定が完了しました。」と表示されたら、「OK」ボ タンをクリック 設定を有効にするために、次の手順で本機の電源を切ってくださ い。**

**ますが、何も操作せずにしばらくそのままでお待ちください。**

- **38 「スタート」ボタン→「シャットダウン」をクリック**
- **39 「シャットダウン」を選択し、「OK」ボタンをクリック**

**以上で、Windowsの再セットアップは終了です。**

**次に「2.Office Personal 2003、Office Professional Enterprise 2003を 再インストールする(Office 2003モデルのみ)」へ進んでください。**

#### **2. Office Personal 2003、Office Professional Enterprise 2003を 再インストールする(Office 2003モデルのみ)**

**各アプリケーションを再インストールしてください。 再インストールの方法は『活用ガイド ソフトウェア編』の「アプリケー ションの概要と削除/追加」をご覧ください。**

**次に「3.購入後に行った設定をやり直す」へ進んでください。**

#### **3. 購入後に行った設定をやり直す**

**購入後に行った設定は、再セットアップによってすべてなくなります。再 度、設定し直してください。別売の周辺機器がある場合は接続して設定し 直してください。ネットワークの設定なども再設定してください。また、 別売のアプリケーションをインストールしていた場合もインストールし 直してください。**

**以上でWindows 2000の再セットアップは終了です。**

![](_page_32_Picture_0.jpeg)

![](_page_32_Picture_1.jpeg)

#### **この章の読み方**

**RAIDモデルを再セットアップする前にお読みください。**

**この章の内容**

**再セットアップ前の注意事項(RAIDモデルのみ)..............................34**

# **再セットアップ前の注意事項 (RAIDモデルのみ)**

**RAIDモデルにおいて再セットアップを行う場合、ミラーリングが正常に 設定されている必要があります。Windowsの再セットアップ作業に入る 前にディスクアレイ情報を確認してください。**

**◎ディスクアレイ情報の確認**

**1 電源を入れた直後に表示される「NEC」ロゴの画面の後で、 「Press <Ctrl-F> to enter FastBuild (tm)Utility..」と表示 されたら、【Ctrl】+【F】を押す**

**正常にFastBuild (tm)Utilityが起動すると、以下の「Main Menu」 が表示されます。**

![](_page_33_Picture_107.jpeg)

#### **2 「Define Array」の【3】を押す**

**以下のように「RAID Mode」が「Mirror」「Status」 、 が「Functional」 となっていることを確認してください。 (Capacity(MB):ハードディスク容量)**

![](_page_33_Picture_108.jpeg)

- **・「Status」が「Functional」と表示されない場合(「Critical / ---」)は、 ディスクアレイ情報が正しく設定されていません。【ESC】を押して 「Main Menu」に戻り、「◎ミラーリングの再設定」(P.36)を行ってく ださい。**
- **・ 以下のメッセージが表示された場合は、ハードディスクが故障してい る可能性があります。ご購入元、またはNECにご相談ください。**

No Disk is found. Please check the **Power and data cable connection.� <Press Any Key to Exit>**

- **参照 > NECのお問い合わせ先→『保証規定&修理に関するご案内』** 
	- **3 【ESC】を押して「Main Menu」に戻る**

# **4 再び【ESC】を押す**

**以下のメッセージが表示されます。**

**System is going to REBOOT!�**

**Are You Sure?�**

**Y ─ Reboot / Any Key ─ Back**

# **5 「Reboot」の【Y】を押す**

**再起動します。**

**以上でディスクアレイ情報の確認は終了です。 次に「PART1 再セットアップする」の「再セットアップの準備」(P.22)へ 進んでください。**

#### **◎ミラーリングの再設定**

#### **1 「Main Menu」で「Delete Array」の【4】を押す**

![](_page_35_Picture_103.jpeg)

#### **2 「Critical」と表示されているディスクアレイ情報を選択して 【Delete】を押す**

**「Delete Array Menu」でディスクアレイ情報が 無い場合には、手 順4へ進んでください。**

![](_page_35_Picture_104.jpeg)

**以下のメッセージが表示されます。**

**Are you sure you want to delete this array?� Press Ctrl-Y to Delete, or others to abort...**

### **3 【Ctrl】+【Y】を押す**

**ディスクアレイ情報が削除されます。**

イチェック!/

**「Delete Array Menu」の「Status」に「Critical」と表示されるディスク アレイ情報は、全て削除してください。**

#### **4 【ESC】を押す**

**[Main Menu]へ戻ります。**

#### **5 「Auto Setup」の【1】を押す**

**[Auto Setup Options Menu]が表示されます。**

![](_page_36_Picture_131.jpeg)

- **6 「Optimize Array for」 の設定を【→】を押して「Security」へ 変更(ミラーリングの設定)する**
- **7 【Ctrl】+【Y】を押す**

**以下のメッセージが表示されます。**

**Do you want the disk image to be �**

**Duplicated to another?(Yes/No)**

- **Y ─ Create and Duplicate�**
- **N ─ Create Only**

#### **8 「Create and Duplicate」の【Y】を押す**

**以下のメッセージが表示されます。**

![](_page_36_Picture_132.jpeg)

#### **9 【Enter】を押す**

**以下のメッセージが表示されます。**

Start to duplicate the image... **Do you want to continue? (Yes / No) Y - Continue, N - Abort**

**付 録**

**2**

#### **10 【Y】を押す**

**以下のメッセージが表示されます。**

**Please Wait While Duplicating The Image� xx % Completed** 

#### ● チェック!! \_

**Duplicationの作業には30~60分程度かかります。Duplicationが完了 すると、以下のメッセージが表示されます。**

**Disk duplication completed...� Any Key to Reboot the System!**

## **11 適当なキーを押す**

**再起動します。**

 $\gamma$ FIYO!

**再起動後も「Status」に「Critical」と表示される場合は、ハードディスク が故障している可能性があります。ご購入元、またはNECにご相談くだ さい。**

**参照 > NECのお問い合わせ先→『保証規定&修理に関するご案内』** 

**以上でミラーリングの再設定は終了です。 次に「PART1 再セットアップする」の「再セットアップの準備」(P.22)へ 進んでください。**

# **MEMO**

![](_page_39_Picture_0.jpeg)

![](_page_39_Picture_1.jpeg)

このマニュアルは再生紙(古紙率100%)を使 用しています。

**活用ガイド 再セットアップ編**

# **Mate VersaPro**

(Windows 2000 Professional インストールモデル)

初版 2005年1月 **NEC** Printed in Japan

853-810602-179-A